# **Enroll Students in Groups**

Last Modified on 12/02/2024 3:48 pm CST

## **Enrolling students in groups**

Students are enrolled in **Groups** based on the enrollment options selected on the **New Category** page. See directions for how to use New Category to create groups in the article <u>Create Groups</u> (<a href="https://vtac.lonestar.edu/help/create-groups">https://vtac.lonestar.edu/help/create-groups</a>). You will use the **Enroll Users** page to:

- Manually enroll students in groups if you selected [# of Groups No Auto Enrollments].
- Manually change which group a student is enrolled in.
- Add students who enrolled late to a course if [Auto Enroll New Users] is not selected.
- Search for students who have not been assigned to a group.

# Modify or add enrollment

1. On the Manage Groups page, click **[Enroll Users]** from the context menu of the category that contains the group (or groups) you want to enroll a student in.

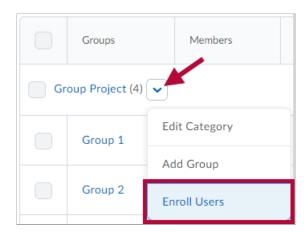

2. Select the group you want from the **Display** drop-down list.

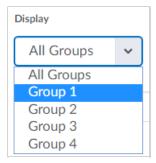

3. Enter information in the **[Search For...]** field to find a specific student. You can do an empty **Search** to find all students.

**TIP:** Click [Show Search Options] and select the [Not Enrolled] search option to find students that still need to be added to a group. If already selected, uncheck the [Enrolled] search option and Search again to list only those students who are not enrolled in a group.

- 4. Select the [Checkboxes] beside students' names to add them to groups. Clear the [Checkboxes] to unenroll students from groups.
- 5. Click [Save].

TIP: Manually enrolling students allows you to exceed the enrollment limit for a group.

## Setting up self-enrollment in groups

Self-enrollment allows students to enroll in groups on their own. Use this option when you want students to have the freedom to choose their own group members or to be a part of a group on a topic that interests them.

Students can self-enroll in groups by clicking [Collaboration] on the navbar and choosing [Groups], then clicking the [View Available Groups] button. They can then click the [Join Group] link next to the groups they would like to join.

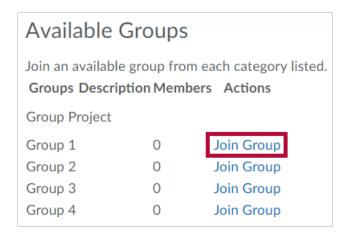

**TIP:** Clicking on the total listed in the **Members** column opens the Group Members pop-up containing a list of current group members.

#### Set up self-enrollment groups

- 1. On the Manage Groups page, click [New Category].
- 2. Enter a Category Name and Description.
- Select [Groups of # Self Enrollment], [# of Groups Self Enrollment], or [# of Groups, Capacity of # - Self Enrollment] from the Enrollment Type drop-down list.

- 4. Depending on the chosen Enrollment Type, enter the **Number of Groups** to create, or the **Number of Users** per group.
  - Select **[Set Up Discussion Areas]** if you want to associate discussion areas with the groups in the category.
  - Lockers have been disabled for our environment.
  - Select [Set Up Assignment Submission Folders] if you want to associate an assignment folder with the groups in the category.
- 5. Click [Save].